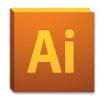

## Illustrator CS 5: Pictures and Photos Reference Guide

#### How to Place (Insert) Images into Illustrator

- 1. Go to **File**  $\rightarrow$ **Place** to open the *Place* dialog box.
- 2. Locate and select the file that you want to place.
- 3. Decide whether you want to link or embed the file.
  - To create a link to the file, select the checkbox next to **Link** at the bottom of the dialog box.
  - To embed the image, leave the checkbox blank. Note: Linked images are connected to the document, but remain independent, resulting in a smaller file size. Embedded graphics are copied into the document at full resolution, resulting in a larger file size; however, your document is independent.
- Select Place. Your image will be placed in the document. Note: Once the image is placed, you may need to resize it to a workable size.
  - To resize, at the right end of the control panel, enter the desired width and height.

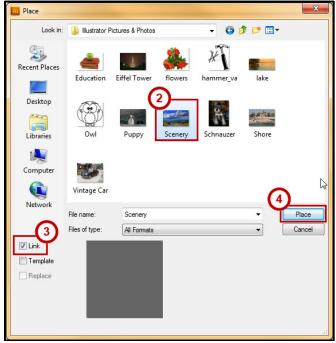

Figure 1: Place Dialog Box

#### How to Create a Vector Image that is Editable

- 1. Place your image into the document (see instructions above on How to Place (Insert) Images into Illustrator).
- 2. From the *Control Panel*, click the **Live Trace** button to turn the image into a vector graphic.

  Note: Your image will automatically become black and white because of the *Live Trace* default settings.
- 3. To change the settings, click the drop down arrow next to Live Trace to select a different tracing option.

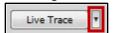

4. Next, Click **Expand** from the Control Panel to make the vector image editable. You will now see all of the anchor points within the image.

#### How to use Live Trace and Live Paint tool

1. Place your image into the document.

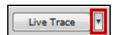

- 2. Click **Live Trace** from the *Control Panel* and choose the desired *Live Trace* setting.
- 3. Make the image a *Live Paint Group* by going to **Object** → **Live Paint** → **Make.**
- 4. Select the **Live Paint Bucket** tool hidden beneath the **Shape Builder** tool.
- 5. Choose your color and click the areas of the image that you want painted with that color. Continue this process until the entire image has been painted as desired.

### How to use Symbols and Glyphs as Clipart Symbols:

- Click the Symbols panel to make it visible.
   Note: If you do not see the Symbols panel, go to Windows and select Symbols from the list of panels.
- 2. Click the **Symbols Libraries** button to view the different categories.
- 3. Select a category to view its available symbols.
- 4. Once you find a symbol you like, click it and drag it to the artboard.
- 5. Next, select the symbol, and then click the Break Link to Symbol button within the Symbols panel. Note: When you break the link to the symbol, the original symbol will not inherit the changes you make to the copy of the symbol.
- 6. To edit the symbol, go to **Object**  $\rightarrow$  **Expand**.

# Symbols Libraries Break-Link

Figure 2: Symbols Panel

#### Glyphs:

- 1. Select the **Type** tool and click the art board to place the cursor.
- 2. Select **Type** from the *Menu* bar, then **Glyphs** to open the *Glyphs* panel.
- 3. At the bottom of the Glyphs panel, choose the font that contains the glyph that you would like to use.
- Double-click the glyph to insert it into the document. Note: The glyph will be placed at the location of the cursor because it is currently considered to be text.
- 5. Close the *Glyphs* panel.
- 6. Use the **Select** tool to resize the glyph.
- To change the glyph into art, go to Type → Create Outlines.
- 8. The glyph is now art that can be edited using the various tools in Illustrator.

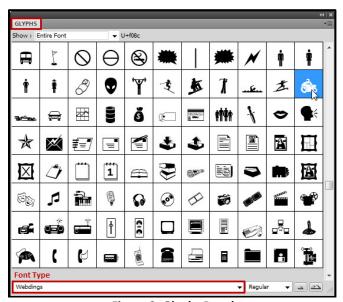

Figure 3: Glyphs Panel

#### How to Crop and Apply Clipping Masks Cropping

- 1. Place your image into the document.
- 2. Select the **Mask** button from the control panel. Mask
- 3. Click and drag the side handles on the image to crop the picture. **Note:** To revert the image back to his original state, go to **Object** → **Clipping Mask** → **Release**.

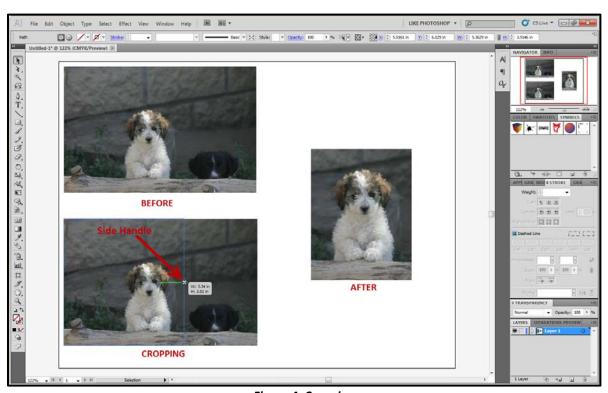

Figure 4: Cropping

#### Clipping Masks

- 1. Place your image into the document.
- 2. Draw a shape on top of the image using the **Shapes** tool.
- 3. Select both the shape and the image.
- Select Object → Clipping Mask → Make.
   Note: Any portion of the image that was left outside of the shape will be removed.
- 5. To adjust the image inside the shape:
  - Select the **Direct Selection** tool.
  - Click in an empty space on the artboard.
  - Click inside the image.
  - You should now be able to click and drag the image to the desired location within the shape. Note: To revert the image back to its original state, go to Object → Clipping Mask → Release.

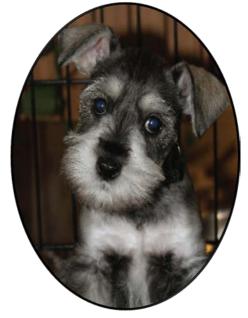

Figure 4: Clipping Mask

#### Resources

Adobe publishes many video tutorials on their site.

Visit <a href="http://helpx.adobe.com/illustrator/illustrator-cs5-cs55-tutorials.html">http://helpx.adobe.com/illustrator/illustrator-cs5-cs55-tutorials.html</a> to access Illustrator tutorial content from Adobe.

Adobe also publishes video tutorials to YouTube on the Adobe Illustrator channel, available at <a href="http://www.youtube.com/user/AdobeIllustrator">http://www.youtube.com/user/AdobeIllustrator</a>.

Owltrain has many books and video tutorials available within the Books24x7 section. Visit <a href="http://owltrain.kennesaw.edu">http://owltrain.kennesaw.edu</a> and click the Books24x7 link in the upper right corner of the screen to access the available resources.

#### **Additional Support**

For additional help or installation issues, please contact the KSU Service Desk (Faculty & Staff) or the KSU Student Help Desk (Students).

#### KSU Service Desk for Faculty & Staff

Phone: 770-423-6999

• Email: <u>service@kennesaw.edu</u>

• Website: <a href="http://its.kennesaw.edu/faculty-staff/">http://its.kennesaw.edu/faculty-staff/</a>

#### **KSU Student Help Desk**

Phone: 770-499-3555

Email: <u>studenthelpdesk@kennesaw.edu</u>
 Website: <a href="http://its.kennesaw.edu/students/">http://its.kennesaw.edu/students/</a>